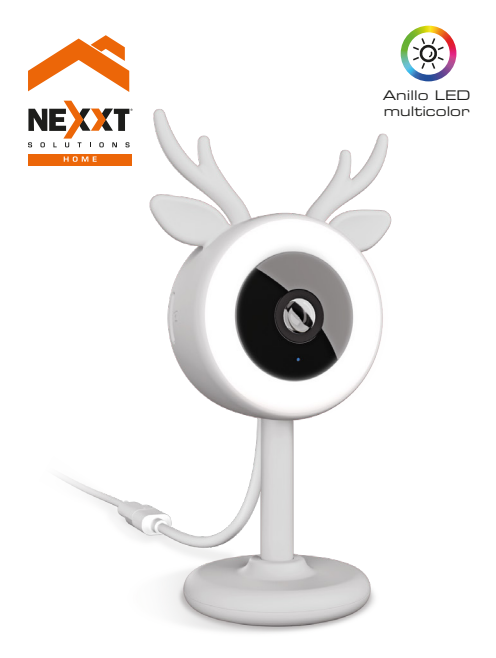

### Monitor inteligente para bebé

NHC-B100

## Guía del usuario

Gracias por adquirir el **Monitor inteligente para bebé** de Nexxt Solutions. Nos complace ser parte de la solución destinada a no sólo a simplificar su vida, sino que además poder brindar más seguridad y tranquilidad al interior de su hogar.

# Descripción del producto

- **1.Luces LED infrarrojas:** para visión nocturna
- **2. Lente**
- **3. Anillo con iluminación RGB:** cuenta con una selección de diferentes colores, con niveles de brillo e intensidad regulables
- **4. Micrófono:** capta la voz del bebé y cualquier sonido presente cerca de la cámara
- **5. Ranura para tarjeta microSD™ :** almacenamiento a través de una tarjeta de memoria local de hasta 128GB
- **6. Cubierta de silicona para el cabezal**
- **7. Soporte/base:** diseñado para instalarlo sobre el escritorio, en la pared o en el techo. El vástago completamente ajustable permite girarlo 360 grados.
- 8. Soporte flexible: fácil de enrollarlo en una cuna, se sujeta firmemente sin necesidad de herramientas ni tornillos para asegurarlo
- **9. Parlante:** se utiliza para tocar arrulladoras canciones de cuna o para hablarle al bebé a través de la aplicación utilizando su dispositivo móvil
- **10. Alimentación:** 5VCC, 1A
- **11. Botón de reposición:** mantenga presionado este botón para reiniciar el dispositivo. De haber modificado su configuración, se restituirán los parámetros a sus valores originales de programación

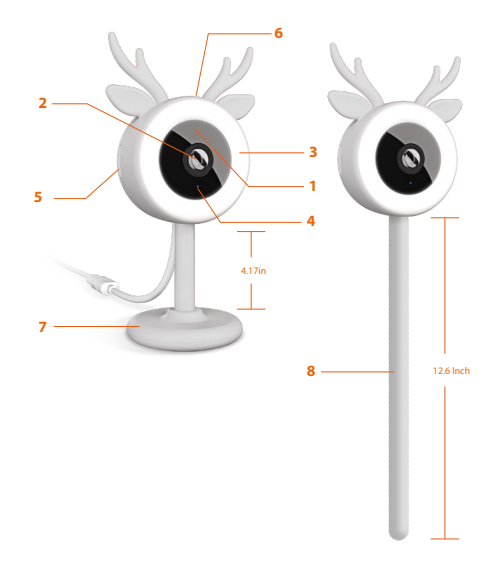

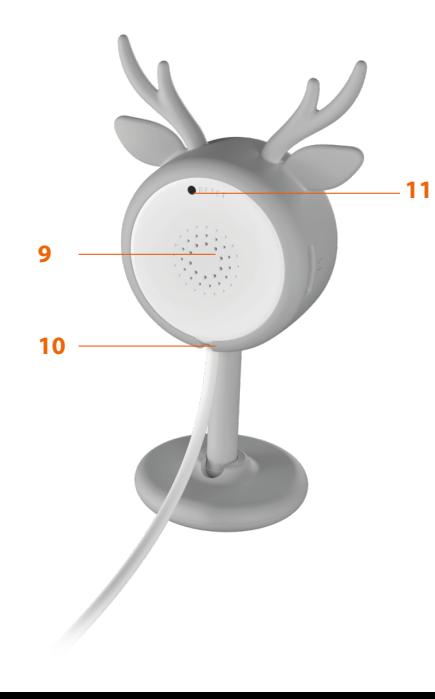

## **Contenido del empaque**

- Monitor inteligente para bebé (1)
- Adaptador de corriente (1)<br>• Cable de corriente (1)
- 
- Cubierta de silicona para el cabezal (1)<br>• Soporte flexible (1)
- 
- Soporte/base fija (1)
- Kit de tornillos para montaje (1)<br>• Guía de configuración rápida (1)
- Guía de configuración rápida

## **Instalación de la aplicación Nexxt Solutions Home**

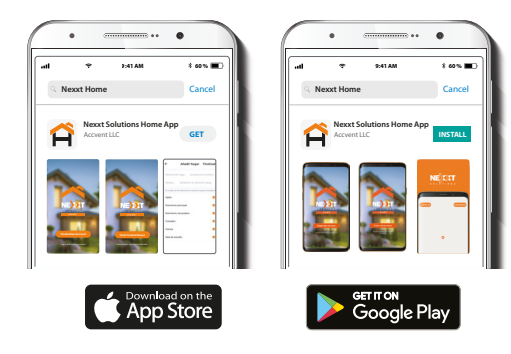

Descargue la aplicación Nexxt Solutions Home de Google Play o Apple App Store.

#### Paso 1

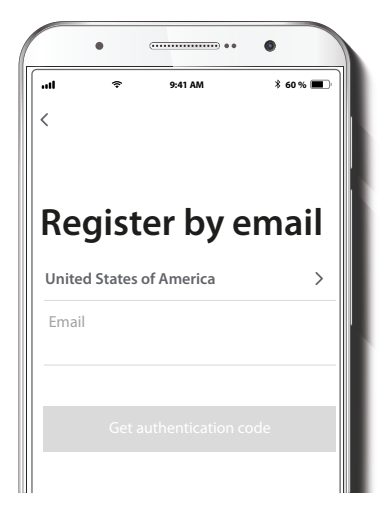

**Registro por email:** Complete los campos requeridos.

#### Paso 2

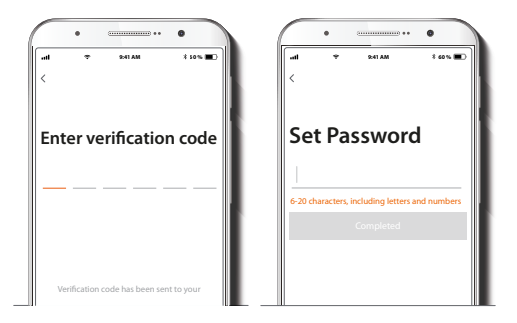

Ingrese el código de verificación que recibió.

Cree una contraseña nueva y seleccione **Completo** a continuación.

#### Paso 3

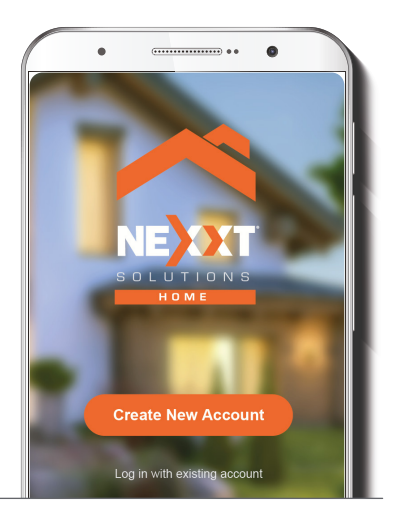

La cuenta Nexxt Solutions Home ha sido configurada satisfactoriamente en su dispositivo.

### **Conexión**

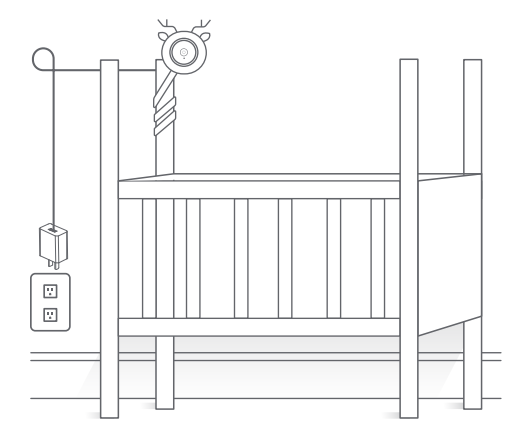

Conecte el monitor con el adaptador de CA incluido. Después de 10 segundos, la cámara emite el primer tono para indicar que se ha iniciado correctamente. Cuando el anillo RGB empieza a parpadear de color morado, significa que está lista para iniciar el proceso de emparejamiento. En caso de no generar ningún tono y si tampoco se iluminan las luces RGB, deberá mantener presionado el botón de reposición por 8 segundos con el fin de reiniciar el dispositivo.

## **Agregar dispositivo**

#### Paso 1

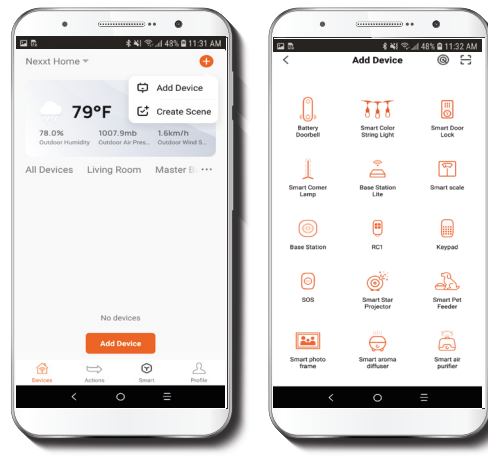

Seleccione **Agregar dispositivo**, y a continuación, la cámara inteligente en esta etapa inicial.

#### Paso 2

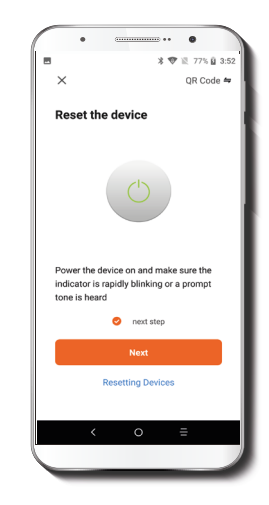

Seleccione **Siguiente** en este paso.

#### Paso 3

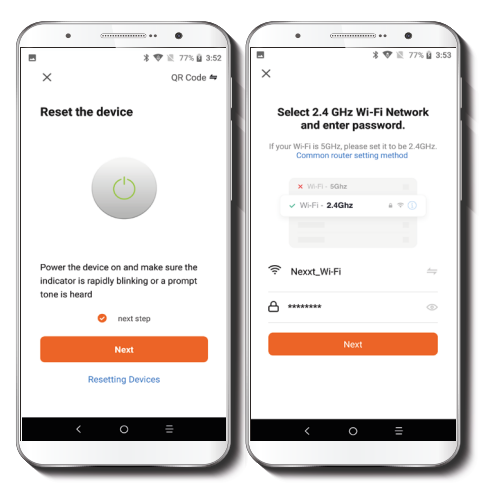

Debe conectarse a una red **Wi-Fi de 2.4GHz**. Ingrese la contraseña de la red. Cerciórese de utilizar la clave correcta, de lo contrario, no se podrá conectar el dispositivo.

#### Paso 4

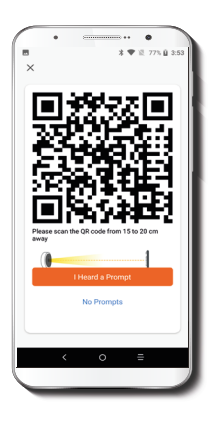

Seleccione **Continuar** para obtener el código QR. Escanee con la cámara inteligente el código QR desplegado en su dispositivo móvil. Una vez que la cámara emita el tono, haga clic en el botón **Escuché la señal.** 

De experimentar cualquier dificultad durante la instalación, vuelva a iniciar la cámara.

Si una **Cuenta registrada** agrega la cámara a través de la aplicación, ningún otro usuario podrá incluir esa cámara en una cuenta, a menos que se le otorgue expresa autorización a través de la opción de **Acceso compartido.**

#### Paso 5

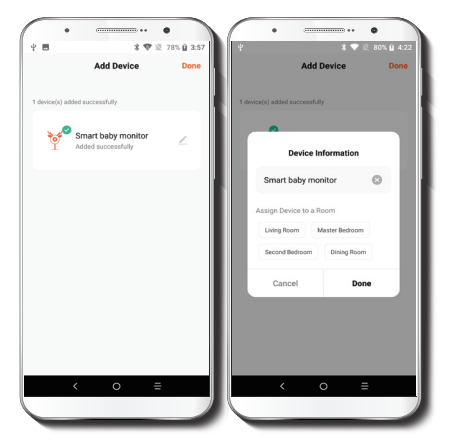

Cuando concluye el proceso de emparejamiento, aparece desplegada la notificación. **Dispositivo incorporado exitosamente** en la pantalla del dispositivo.

Pulse el ícono del lápiz con el fin de modificar el nombre del monitor para bebé, seleccionar una ubicación o un ícono diferente. Seleccione **Terminar** a continuación para almacenar su configuración.

## **Interfaz del monitor para bebé**

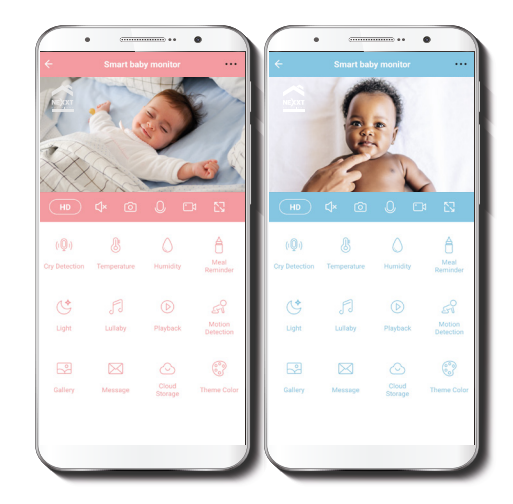

Es posible seleccionar el color de la interfaz tal como se describe a continuación.

... **Configuración:** Permite el acceso a los parámetros adicionales del monitor.

### **HD/SD:**

Alterna entre el modo de Alta definición y Definición estándar.

## ₫×

**Silenciar:**

Enmudece la función del micrófono en el monitor.

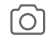

 $(HD)$ 

### **Captura de pantalla:**

Toma una foto de la imagen que está siendo captada en ese momento por la cámara.

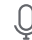

### **Hablar:**

Permite la comunicación por voz a través del micrófono del teléfono.

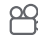

### **Registro:**

Inicia la grabación de un vídeo.

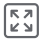

## **Pantalla completa:**

Cambia al modo de visualización a pantalla completa.

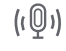

### **Detección de llanto:**

Reciba alertas instantáneas cada vez que el bebé llora o necesita ser atendido.

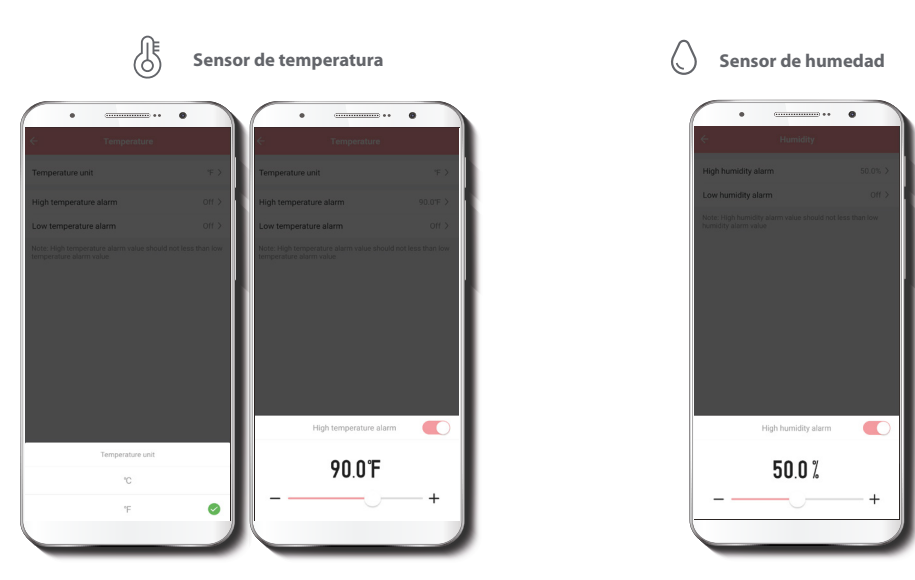

Reciba notificaciones cada vez que el nivel de humedad de la habitación supere o disminuya por debajo del margen establecido, con el fin de mantener al bebé en un ambiente confortable.

Reciba notificaciones cada vez que la temperatura ambiente supere o disminuya por debajo del margen establecido. Es posible configurar el sensor para que exhiba la temperatura basada en la escala Celsius (C) o Fahrenheit (F).

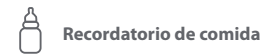

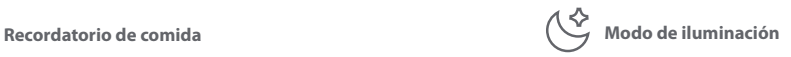

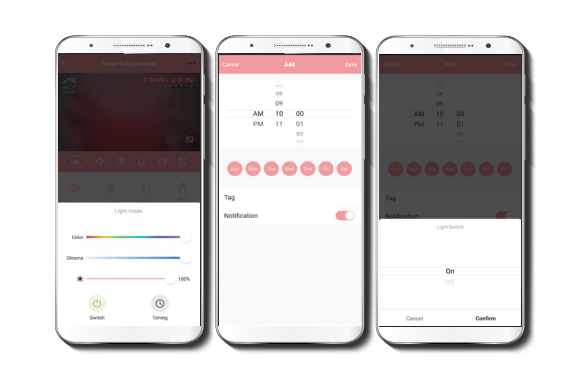

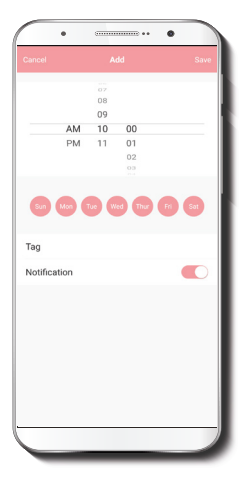

Programe notificaciones para dar de comer oportunamente a su bebé según el plan de alimentación que haya establecido.

Permite controlar el anillo LED RGB mediante la selección del color, la saturación y de la intensidad del brillo, así como la configuración de los ciclos de encendido y apagado de la luz.

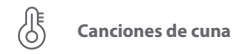

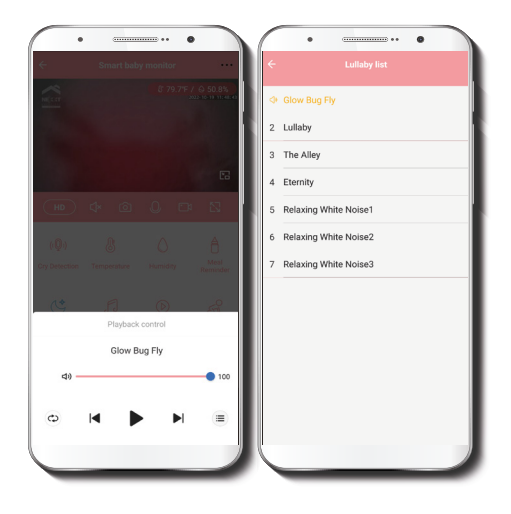

Esta función permite la selección de las 7 melodías preprogramadas, así como el control de los parámetros de reproducción.

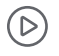

**Reproducción:** De haber instalado una tarieta microSD™, puede utilizar la función de reproducción para ver videos grabados en la memoria.

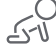

#### **Parámetros del detector de movimien-**

**to:** Habilita e inhabilita el detector de movimiento.

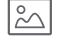

**Galería:** Despliega una lista de todos los vídeos y fotos almacenados localmente o en la nube.

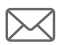

**Mensajes:** Constituye una forma sencilla de ver la lista de notificaciones instantáneas enviadas a su dispositivo móvil.

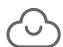

**Almacenamiento en la nube:** Para aumentar la capacidad de memoria, puede consultar los servicios en la nube disponibles a través de una suscripción.

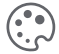

**Paleta de color:** Permite a los usuarios cambiar la apariencia de la interfaz entre el modo celeste y rosado.

## **Configuración del dispositivo Activación rápida y automatización:** esta opción enlaza el monitor

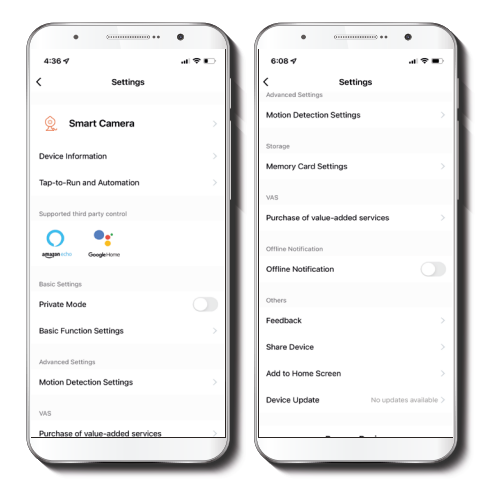

para bebé con otros productos inteligentes para controlarlos en forma automática mediante un comando especial.

**Modo de privacidad:** hace que la cámara se cambie al modo de pausa para mayor tranquilidad de los usuarios al bloquear el lente, la función de grabación y del micrófono, con el fin de proteger su privacidad mientras permanezcan en casa.

**Control mediante otras plataformas:** habilita el reconocimiento de la voz a través de Alexa y Google Assistant.

**Crear grupo:** facilita la gestión de dispositivos al seleccionar y clasificar múltiples componentes bajo un solo grupo.

**Comentarios:** comuníquese con nosotros si ha tenido alguna dicultad al instalar el producto.

**Agregar pantalla de inicio:** incorpora el acceso instantáneo al dispositivo desde la pantalla de su teléfono móvil.

**Actualización del dispositivo:** cada cierto tiempo se integran nuevas funciones o actualizaciones mediante versiones mejoradas del microprograma.

**Eliminar dispositivo:** permite desvincular el dispositivo de la cuenta de Nexxt Home.

#### Denominación del dispositivo

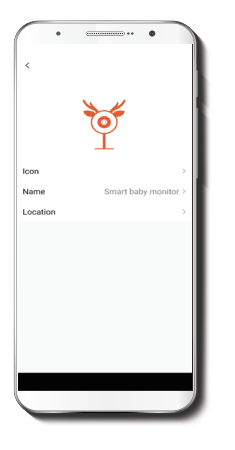

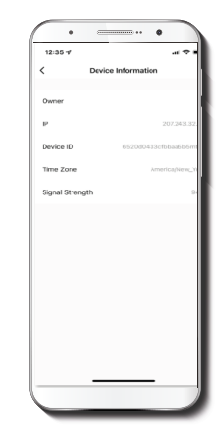

Cambia el ícono y el nombre del dispositivo, además de permitir la asignación de una nueva ubicación. **Nota:** haga clic en el ícono del lápiz para acceder al menú correspondiente a la denominación del dispositivo.

El actual menú exhibe la información relativa al monitor para bebé.

## **Configuración de funciones básicas**

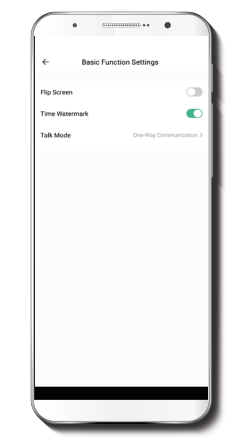

**Invertir pantalla:** Gira la imagen 180 grados cuando se invierte la cámara para montarla.

**Estampa de la fecha:** Habilita e inhabilita la indicación de la hora y el día en tiempo real ya sea en las imágenes en vivo o en las fotos y videos grabados en la memoria.

**Modo de conversación:** Permite la comunicación unidireccional o bidireccional.

## **Ajuste del sonido del dispositivo**

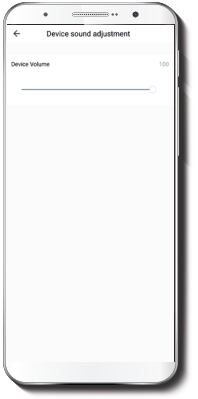

**Volumen del dispositivo:** utilice la barra deslizable para ajustar el nivel de audio del monitor para bebé

## **Configuración del detector de movimiento**

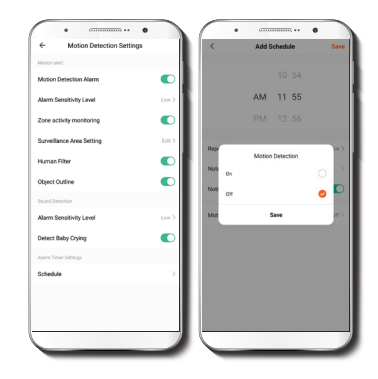

Vaya a **Configuraciones avanzadas** para acceder a los parámetros del detector de movimiento.

Desde esta interfaz, el usuario puede habilitar o inhabilitar la función de detección de movimiento. Del mismo modo, permite activar o desactivar la Monitorización de la actividad por zonas, Filtro para reconocimiento de la figura humana y la Demarcación de objetos. Se utiliza para cambiar el nivel de **Sensibilidad** ajustar la sensibilidad entre **Bajo**, **Mediano** y **Alto**.

El temporizador de la alarma puede ser también programado a través de la interfaz de Horarios.

## **Servicio de valor agregado (VAS)**

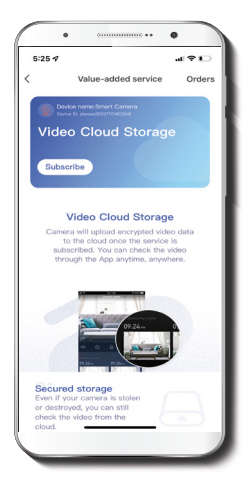

**Almacenamiento en la nube:** acceda a fotos y vídeos en cualquier momento y desde cualquier lugar suscribiéndose a unos de nuestros planes optativos.

## **Configuración de la tarjeta de memoria**

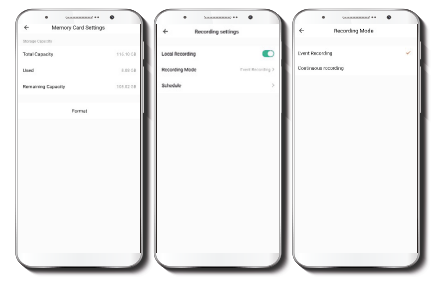

**Capacidad total:** exhibe el tamaño de la tarjeta microSD™ .

**Utilizado:** exhibe el espacio utilizado en la tarjeta de memoria microSD™.

**Capacidad restante:** exhibe cuánto espacio está disponible en la tarieta microSD™.

**Formato:** permite formatear la tarjeta microSD™ que va a utilizar con la cámara.

**Registro local:** puede programar la cámara para que grabe constantemente las 24 horas, los 7 días de la semana. La cantidad que puede grabar depende de la capacidad de la tarjeta microSD™

**Modos de registro:** permite escoger entre la **Grabación por evento** y la **Grabación continua.**

**Horario:** permite programar cuándo activar o desactivar la grabación.

## **Notificación de desconexión**

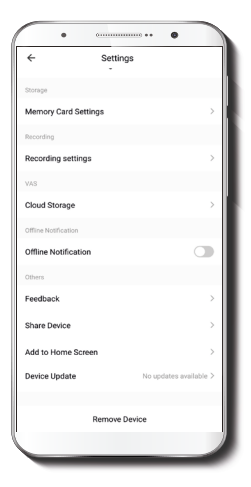

**Compartir dispositivo**

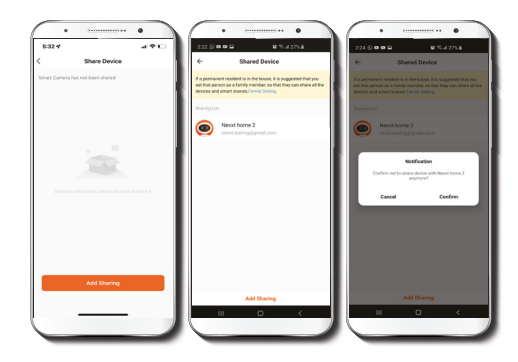

**Noticación de desconexión:** botón selector a través del cual es posible habilitar/inhabilitar esta función. El dispositivo genera una notificación de Desconexión tras 30 minutos de haber permanecido en este estado o como resultado de un corte de luz.

Seleccione **Compartir dispositivos** seguido de **Agregar acceso compartido**. Ingrese la dirección de correo electrónico de familiares y amigos Seleccione **Terminar.** El o los usuarios que acaba de configurar desde ahora van a tener acceso al monitor inteligente.

**Nota:** familiares o amigos necesitan establecer su propia cuenta de Nexxt Solutions Home para tener acceso al dispositivo.

### **Remover usuario**

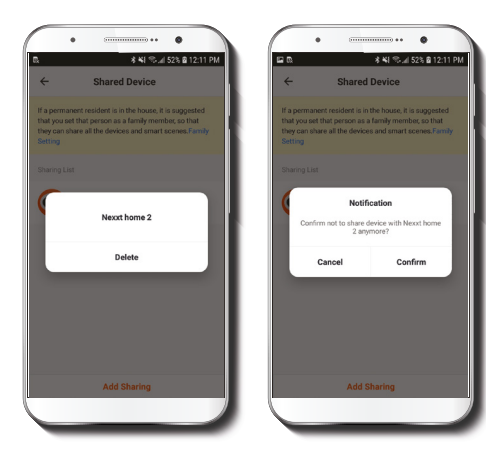

#### FCC ID: X4YHACB100

Nexxt Solutions® es marca registrada. Todos los derechos reservados. SD™ y microSD™ son marcas comerciales propiedad de SD-3C, LLC. Alexa y todos los logos relacionados son marcas registradas de Amazon.com, Inc. o sus aliados. Google, Android y Google Play son marcas registradas de Google LLC. Todas las demás marcas y nombres comerciales son propiedad de sus respectivos dueños. Fabricado en China.

Para borrar un usuario en Android, mantenga presionado el nombre que desea eliminar En iOS, deslice el nombre del usuario hacia la izquierda Haga clic en **Borrar**.

Una notificación para confirmar que usted ya no desea compartir el dispositivo con el usuario seleccionado va a aparecer en pantalla. Haga clic en Confirmar para eliminarlo permanentemente de la aplicación.

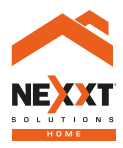

### Monitor inteligente para bebé

NHC-B100